# 学生証用顔写真登録ツール 利用手順 HD職人Smar

利用期限:2023年11月01日(水)~期限終了まで

### ◆ 撮影のポイント

- ✔ 明るい場所で撮影しましょう(フラッシュを使用しない)。
- ✓ 背後はなるべく白壁または無地の場所で撮影し、 壁面が服や髪の色と似ている場所は避けましょう。
- ✔ カードには襟元から顔の部分をプリントするため、 胸元から上の範囲を大きく撮影しましょう。
- ✔ カメラに正対して撮影しましょう。
- ✓ 余計なものが写らないようにしましょう。
- ✔ 帽子やマスクなどで顔が隠れないようにしましょう。
- ✓ 撮影から3ヶ月以内のものを使いましょう。

#### ◆ ID職人Smartのアクセス先 (横浜商科大学専用)

QRコードまたはURLから アクセスしてください。

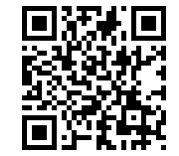

https://www.idsyokunin.com/idm/

#### ◆ ログイン、自分のパスワードを設定

① あらかじめ自分のパスワードを決めておく: らかじめ自分のパスワードを決めておく:<br>英数字混在8桁以上(例 syunsuke1987) 英数字混在8桁以上(例 sy<br>② 企業IDを入力 : 1<mark>6698</mark>

- 
- ② 企業IDを入力 : 1<mark>6698 </mark><br>③ ユーザID入力 : <mark>受験番号5桁を入力</mark> 例)12345、A1234 ③ ユーザID入力 : 受験番号5桁<del>:</del><br>④ 大学パスワード入力: shodai2023 *-*
- 
- ⑤ ログイン後の画面で、自分のパスワードへ変更してください。

#### ◆ メールアドレスの登録(任意)

メニューの「メールアドレス変更」を選択し、あなたのメールアドレスを登録してください。 (登録前は、仮の無効なメールアドレスが記載されています)

顔写真の修正が必要になったときに、メールで通知が届きます。

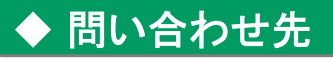

- 問**い合わせ先**<br>■ 顔写真アップロードの操作 ※ご利用の際は「横浜商科大学」とお伝えください。 -<br>F真アップロードの操作 ※ご利用の際は「横浜商科大学」とお伝えください。<br>ID職人Smartコールセンター TEL: 0120-727-232 (平日9:00~18:00 ) ID職人Smartコールセンター TEL: 0120-727-232 (平日9:00~18:00)<br>■学生証について :横浜商科大学 学生支援課 Mail: g\_gakusei@shodai.ac.jp
- 

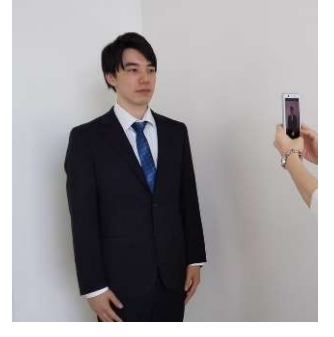

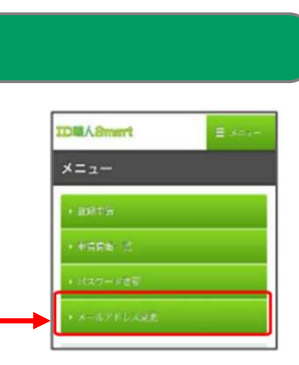

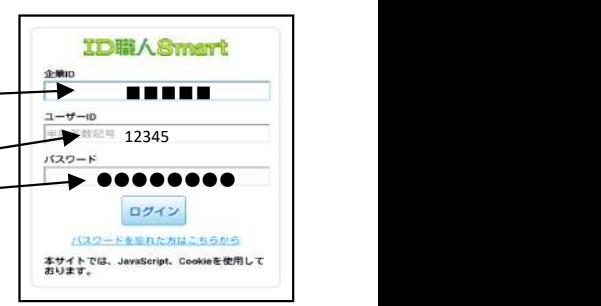

## 登録の進め方

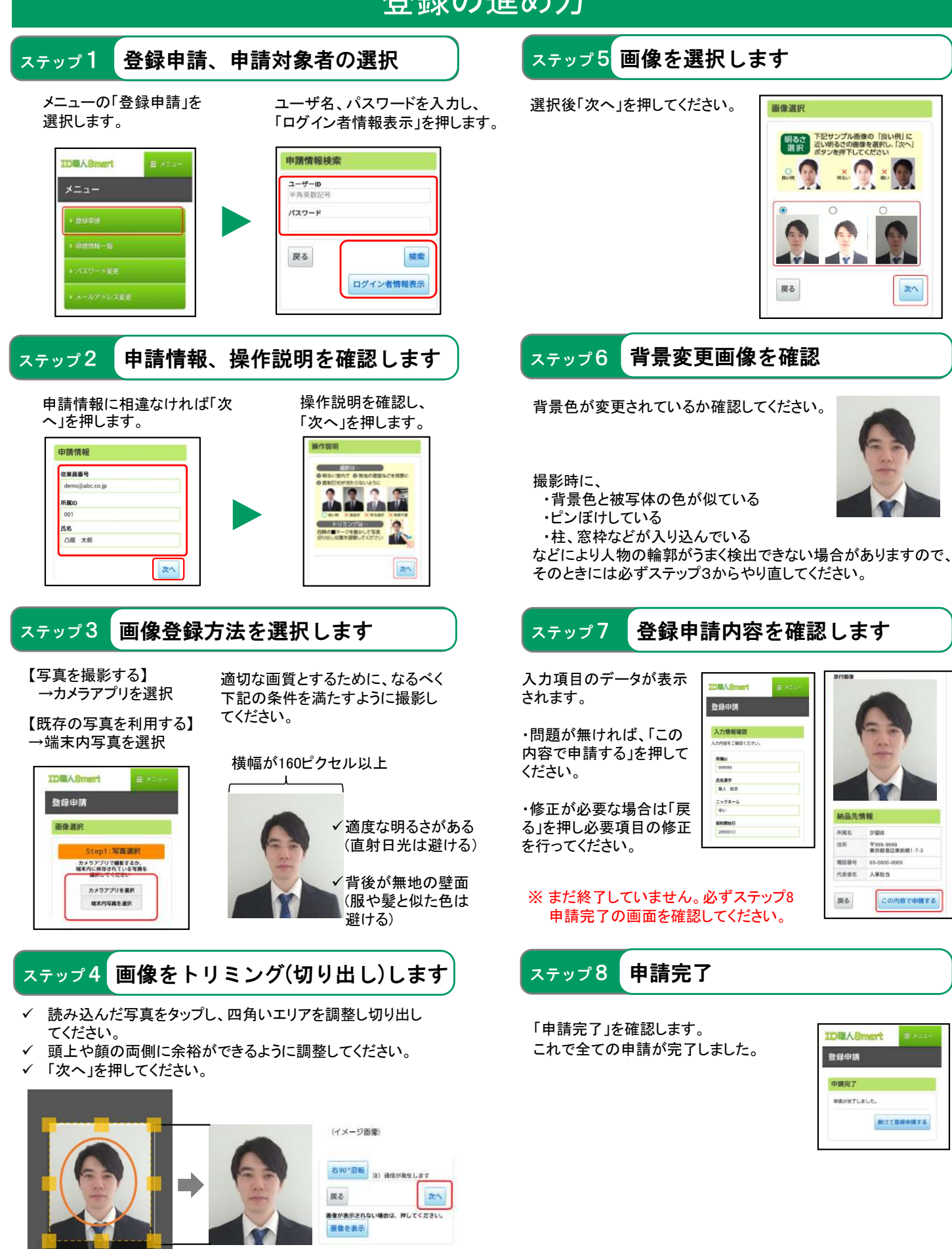

※画面イメージは実際のものと異なる可能性がございます。